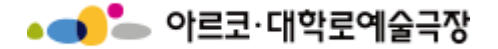

# **대관시스템 매뉴얼 [공연 등록 및 판매 정산]**

# **아르코 · 대학로예술극장 대관단체용 누리집 URL http://partnertheater.arko.or.kr**

**9. 공연등록 요청하기(1)**

**◆ [티켓판매 및 정산] > [공연등록 신청서] 메뉴 클릭 > 상단의 등록버튼 클릭**

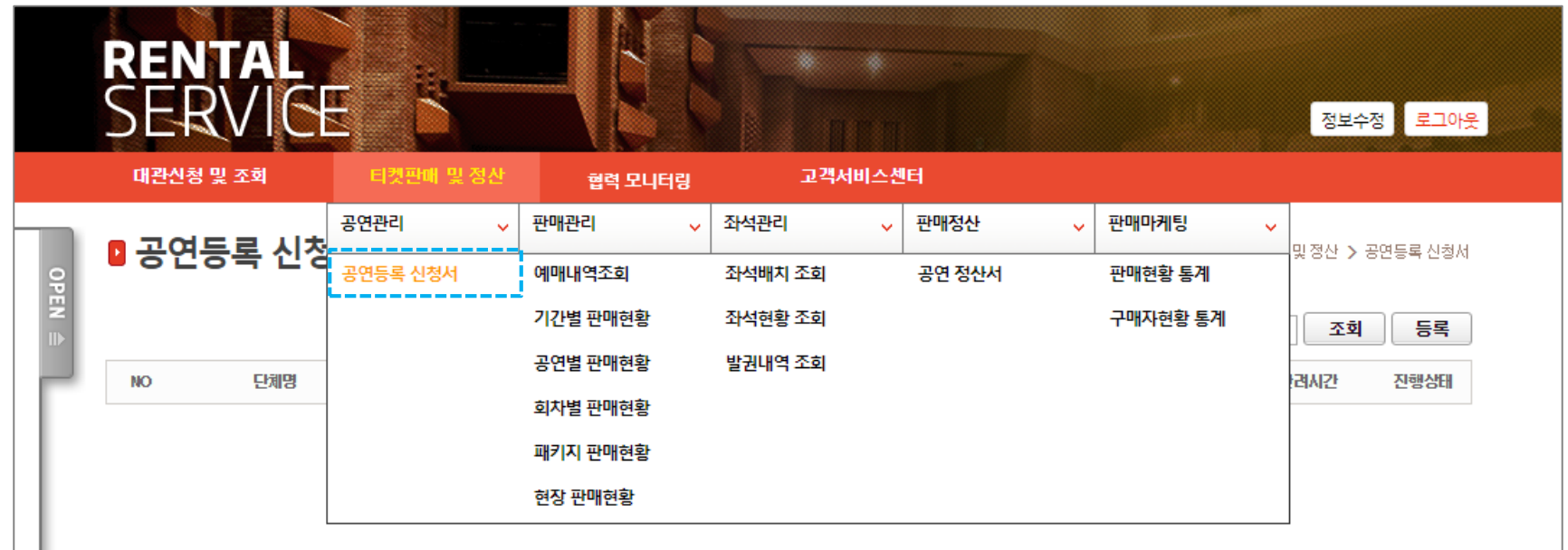

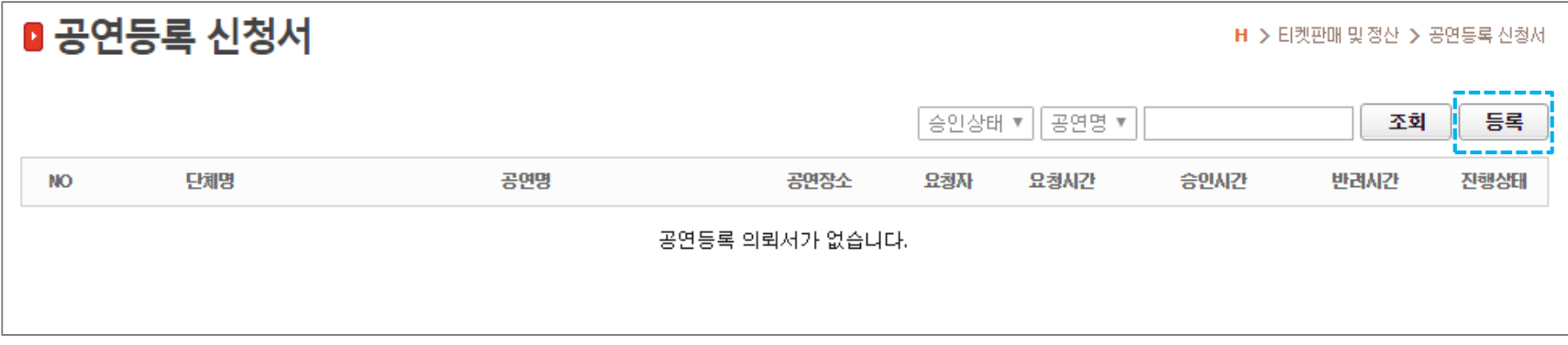

**1**

**◆ 공연등록 신청서를 작성해 주세요. (\*)표시된 필수사항들 중 빈칸이 있을 경우 등록이 되지 않습니다.**

## ■ 공연등록 신청서

H > 티켓판매 및 정산 > 공연등록 신청서

(\*) 표시는 필수 입력 항목 입니다.

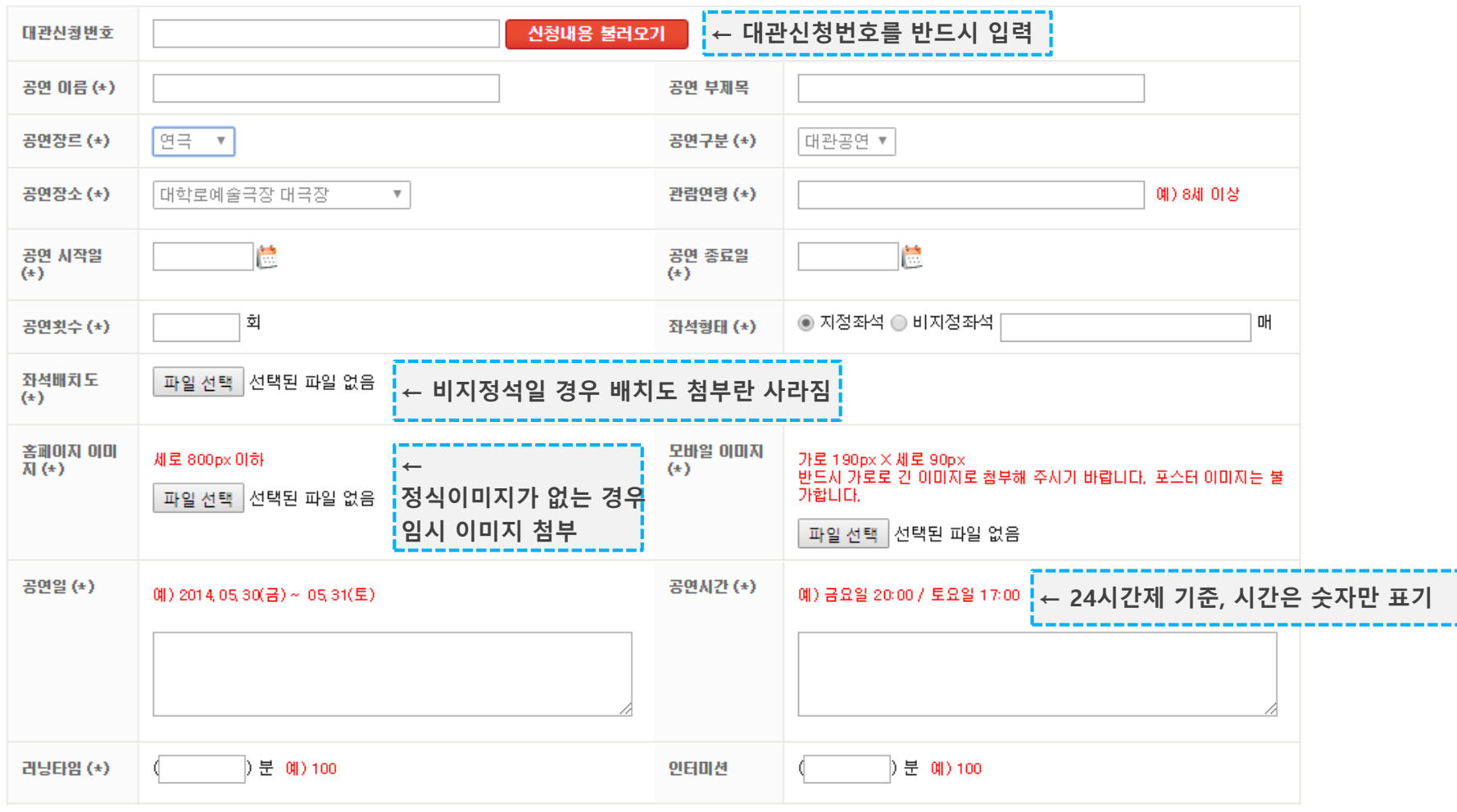

## **◆ 공연등록 신청서를 작성해 주세요. (\*)표시된 필수사항들 중 빈칸이 있을 경우 등록이 되지 않습니다.**

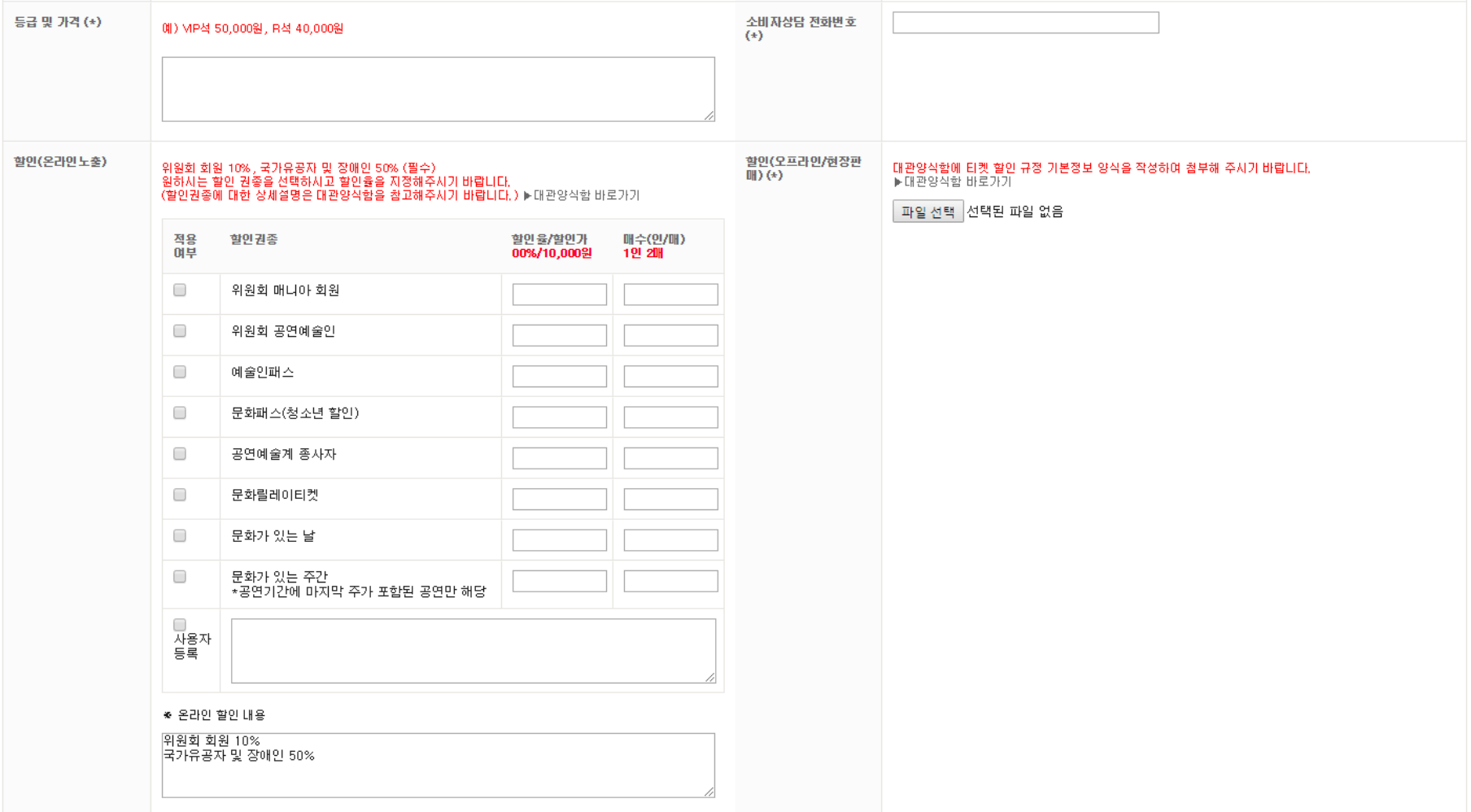

**◆ 공연등록 신청서를 작성 후, 신청하기 버튼을 눌러주세요. (\*)표시된 필수사항들 중 빈칸이 있을 경우 등록이 되지 않습니다.**

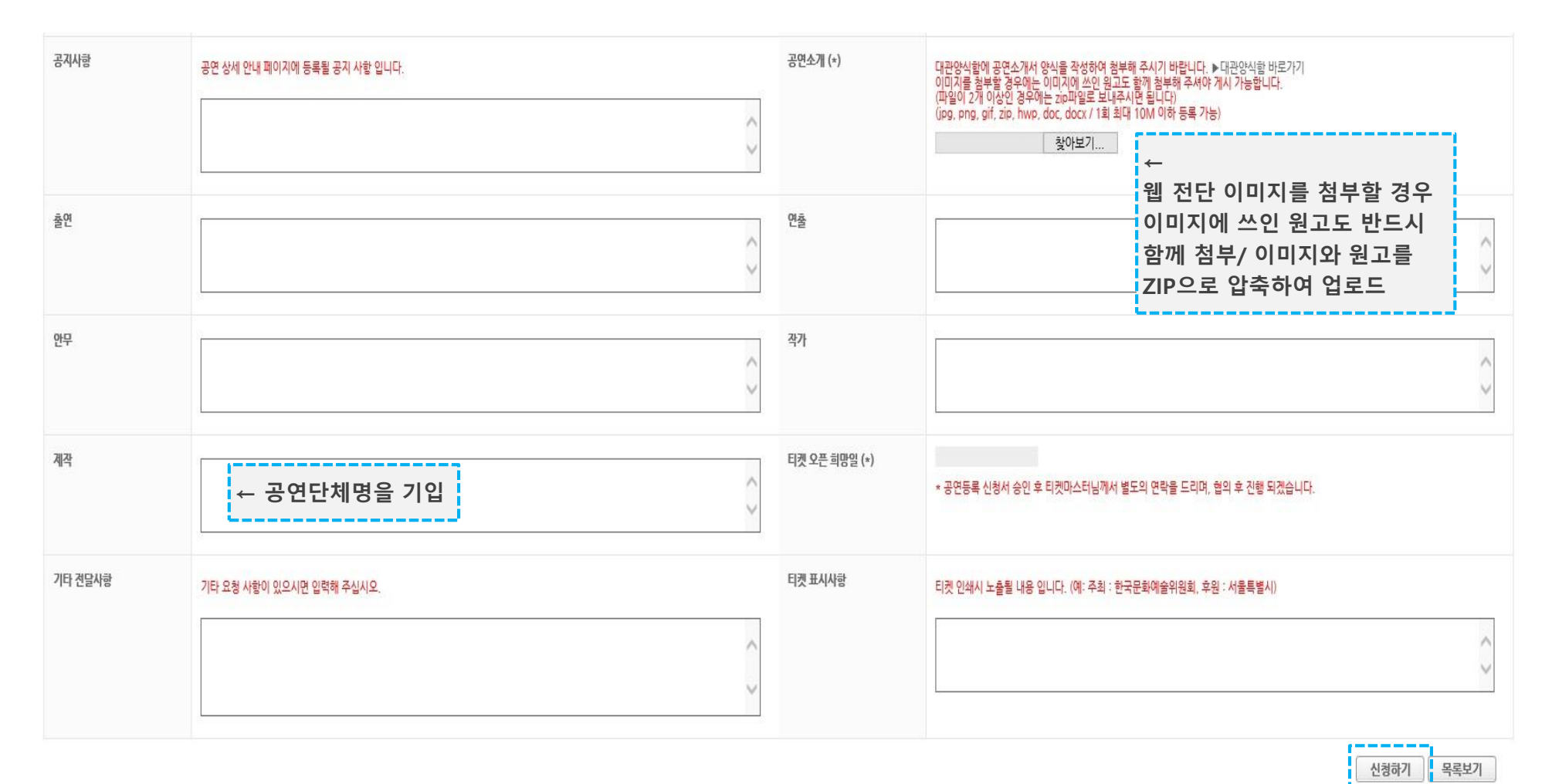

**◆ 대관단체 페이지에서 다양한 종류의 보고서를 확인하실 수 있습니다. 일일매출의 경우 [회차별 판매현황] 보고서를 확인해 주세요**

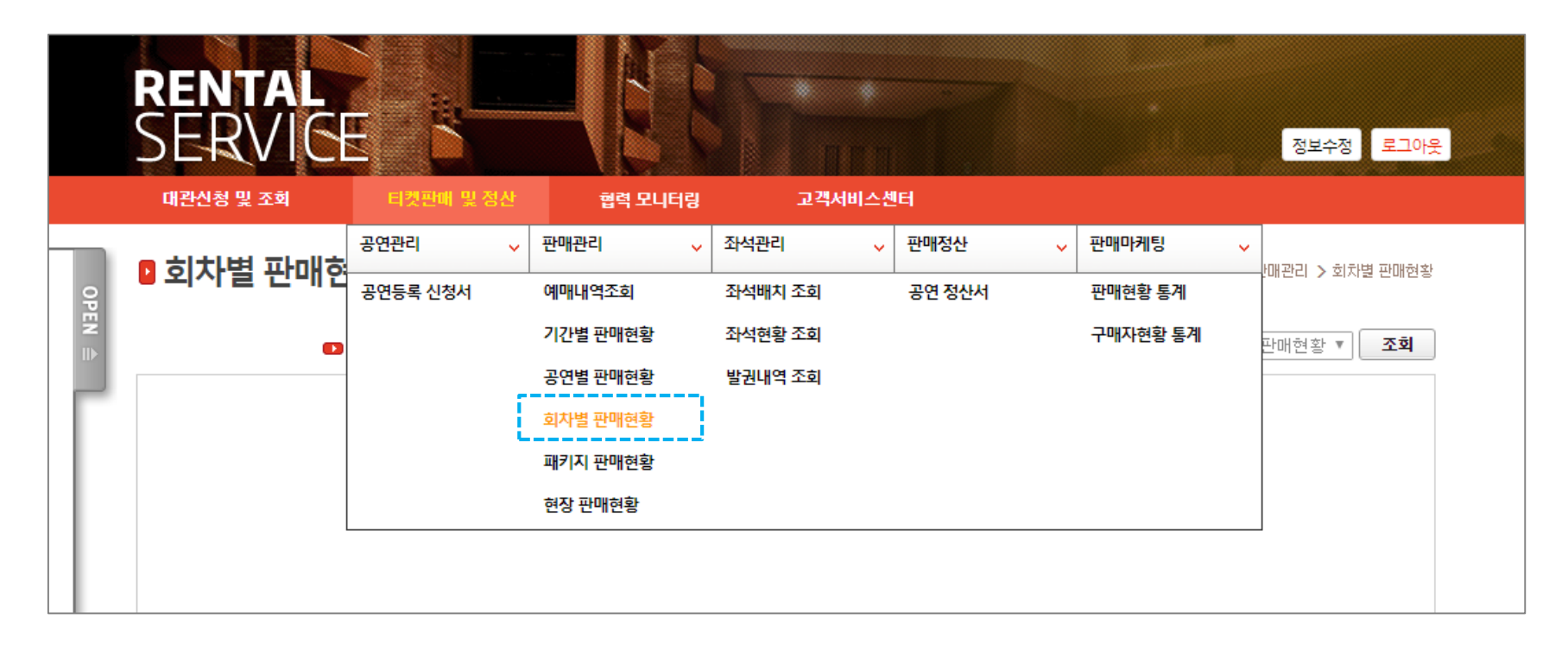

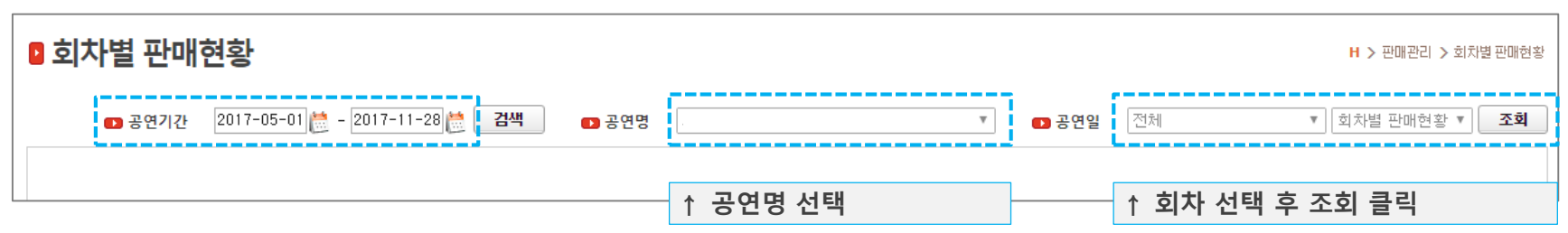

**◆ 다음과 같이 일일 판매 보고서를 확인하실 수 있습니다. 보고서는 크게 위원회 예매내역 / 타판매처 발권내역 / 현장 판매내역으로 나뉘어 있습니다.**

### ■ 회차별 판매현황

 $H$  > 판매관리 > 회차별 판매현황

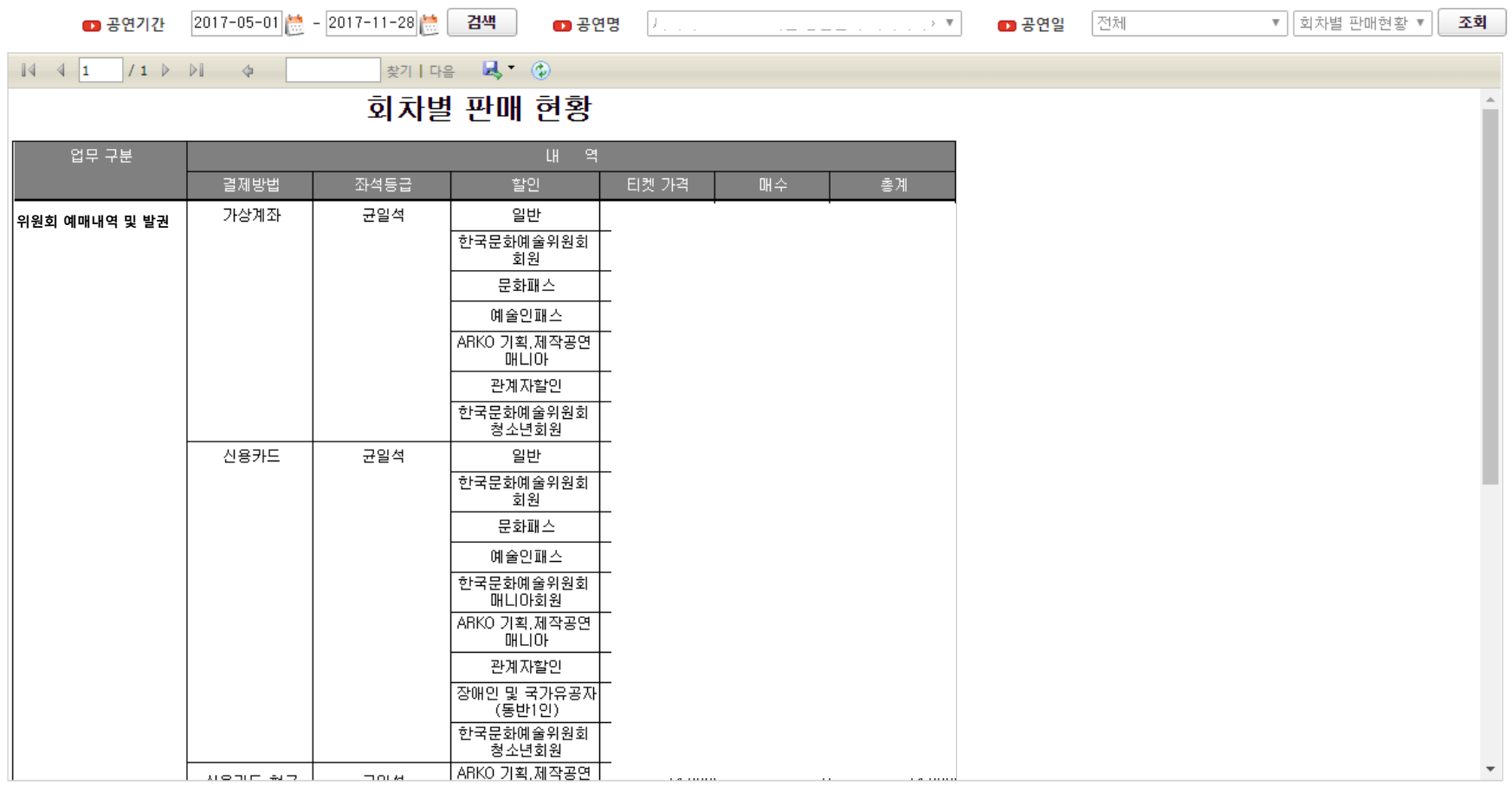

**◆ [티켓판매 및 정산] > [좌석배치 조회] 메뉴 클릭**

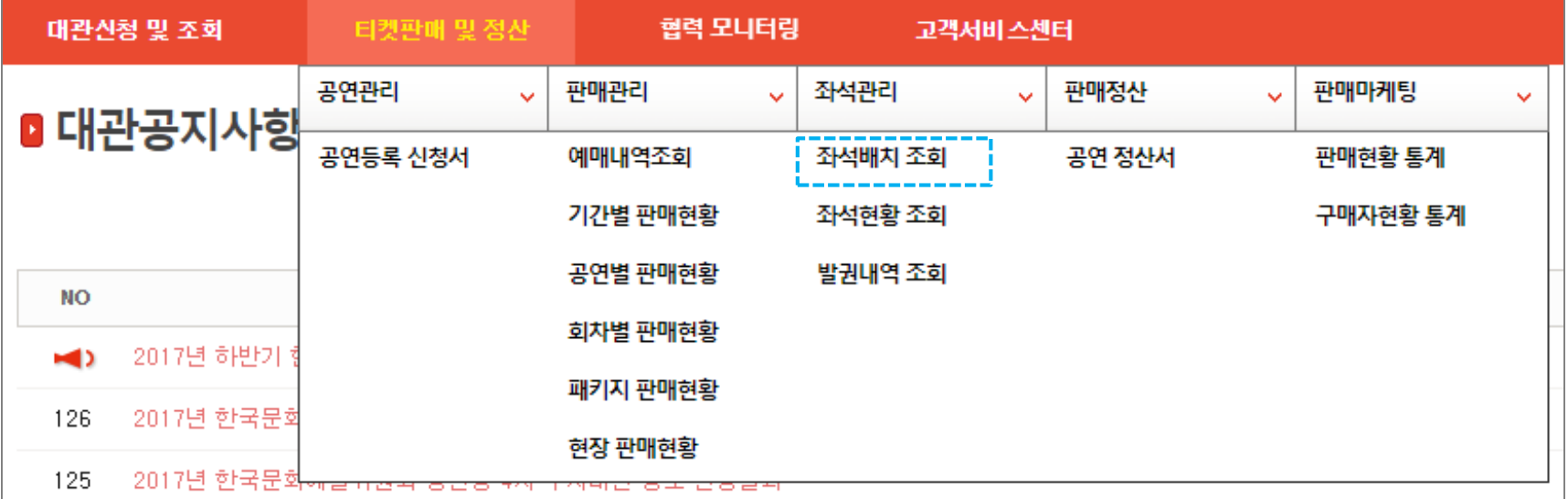

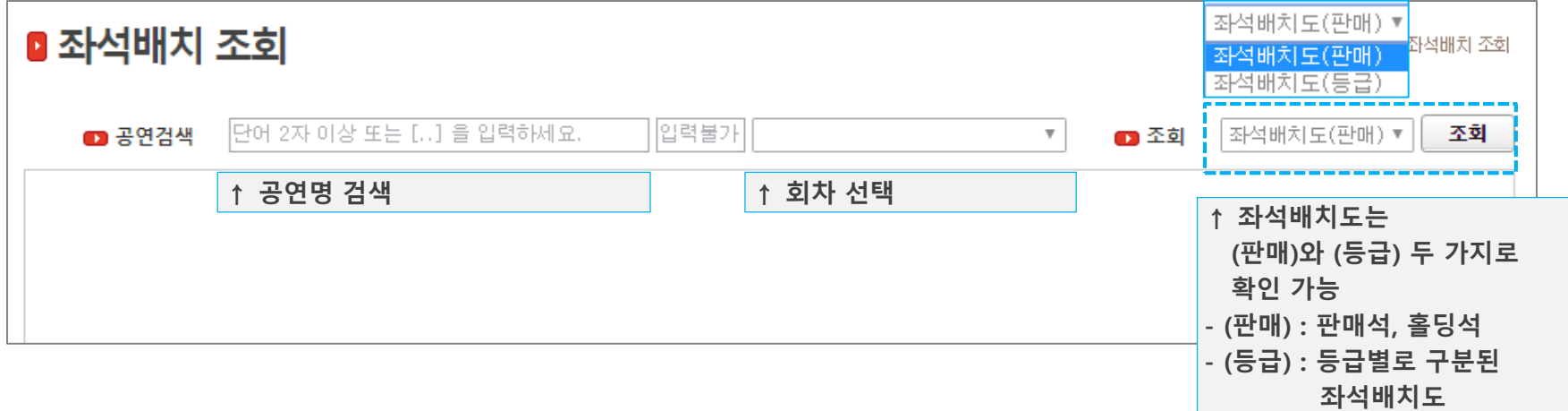

**11. 좌석 배치도 확인(2)**

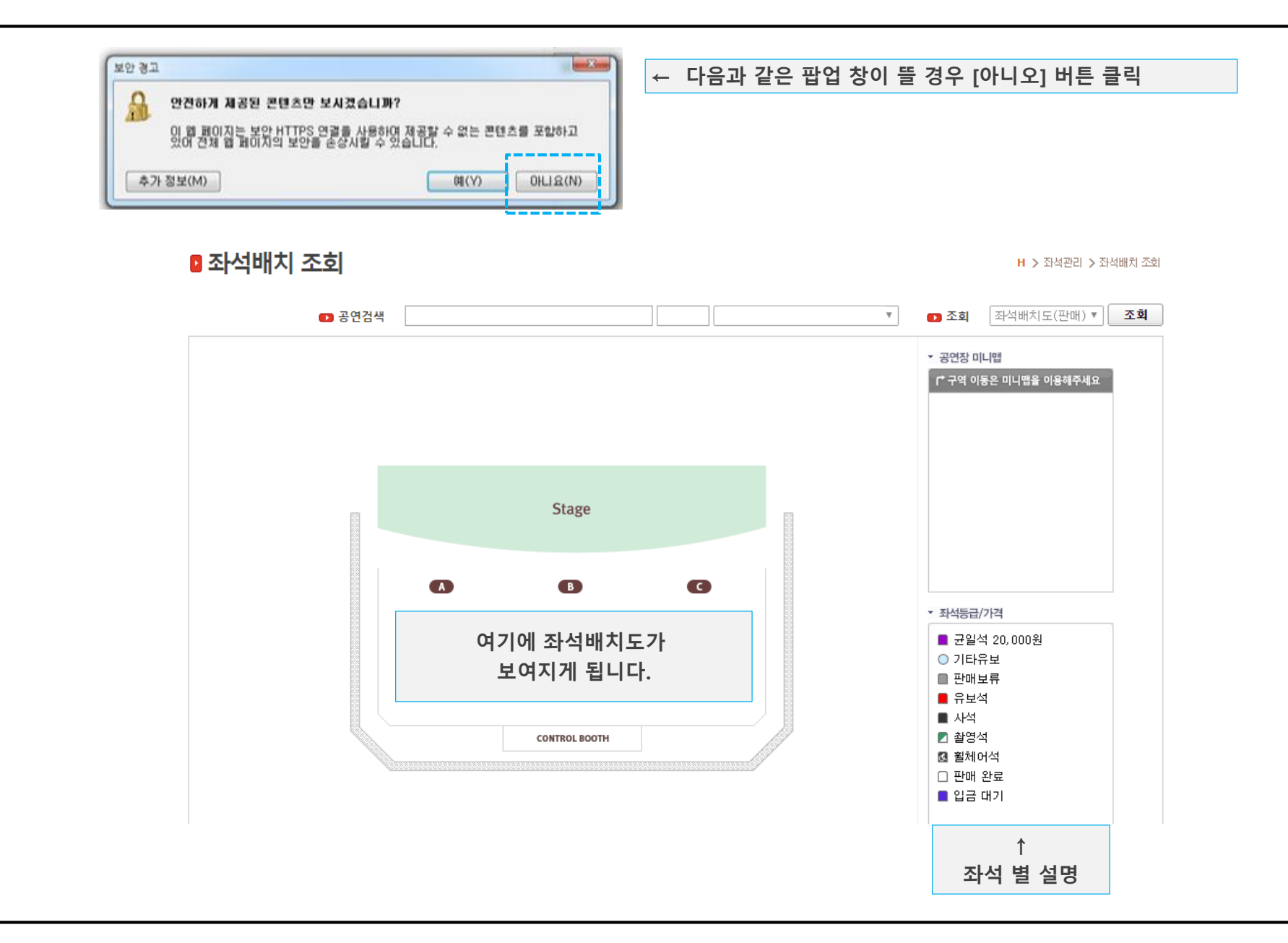

**12. 판매 정산서 12.1 판매 정산서 내역 조회(1)**

**◆ 공연이 종료되면 공연 정산서가 생성됩니다. 정산서가 생성되면 한국문화예술위원회 담당자가 메일로 확인을 요청합니다. [공연정산서] 메뉴에서 상세한 정산 내역 및 입금 내역을 확인 하실 수 있습니다.**

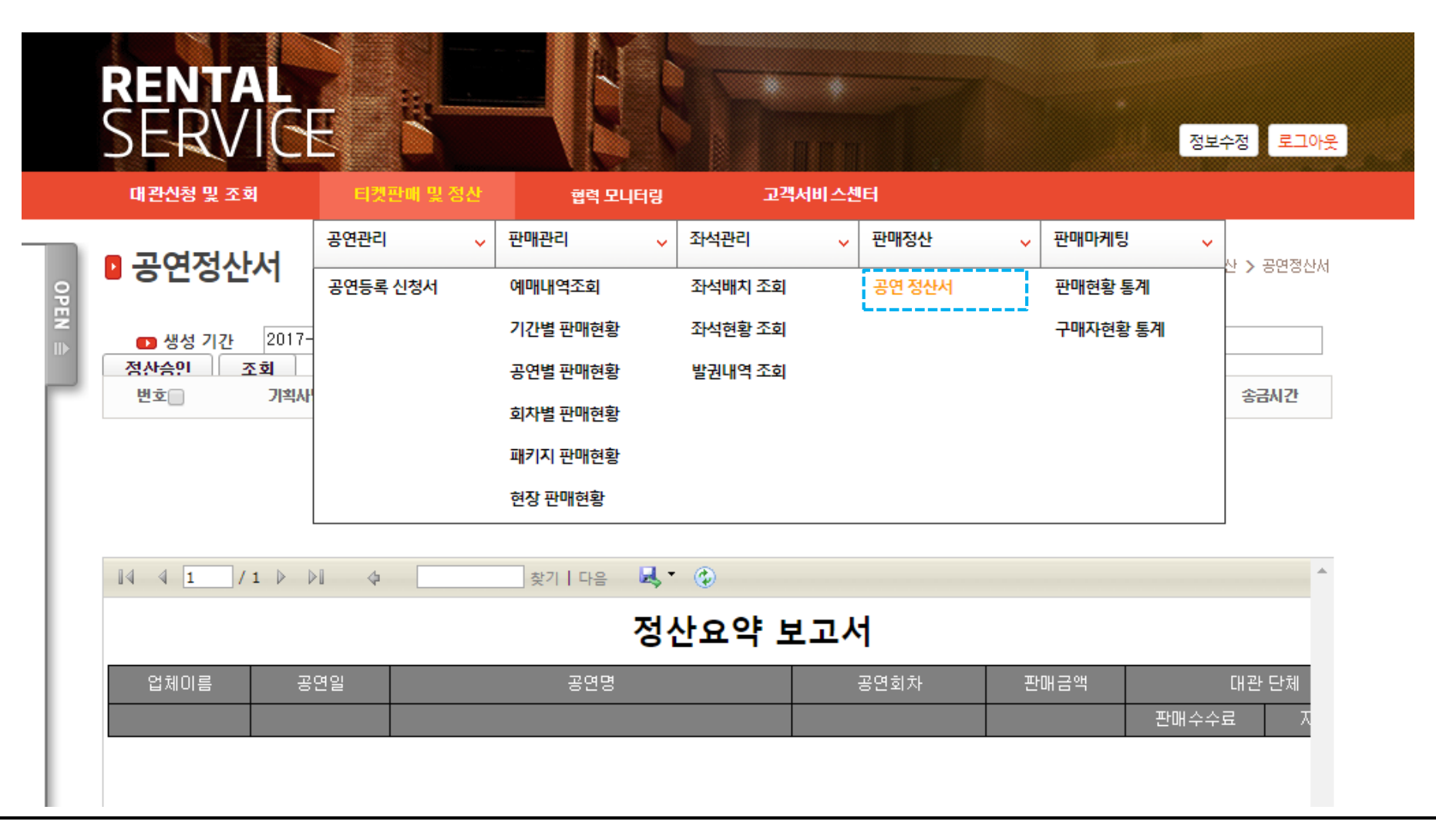

**12. 판매 정산서 12.1 판매 정산서 내역 조회(2)**

**◆ 해당 공연을 검색한 후 공연명을 클릭합니다. 공연명을 클릭하면 다음과 같이 해당 공연의 정산서 승인 및 정산 보고서 탭이 나타납니다. [정산서 승인] 탭에서는 받으실 금액에 대한 간략한 정보가 뜹니다. [정산보고서] 탭에서 자세한 총 정산서를 확인하실 수 있습니다.**

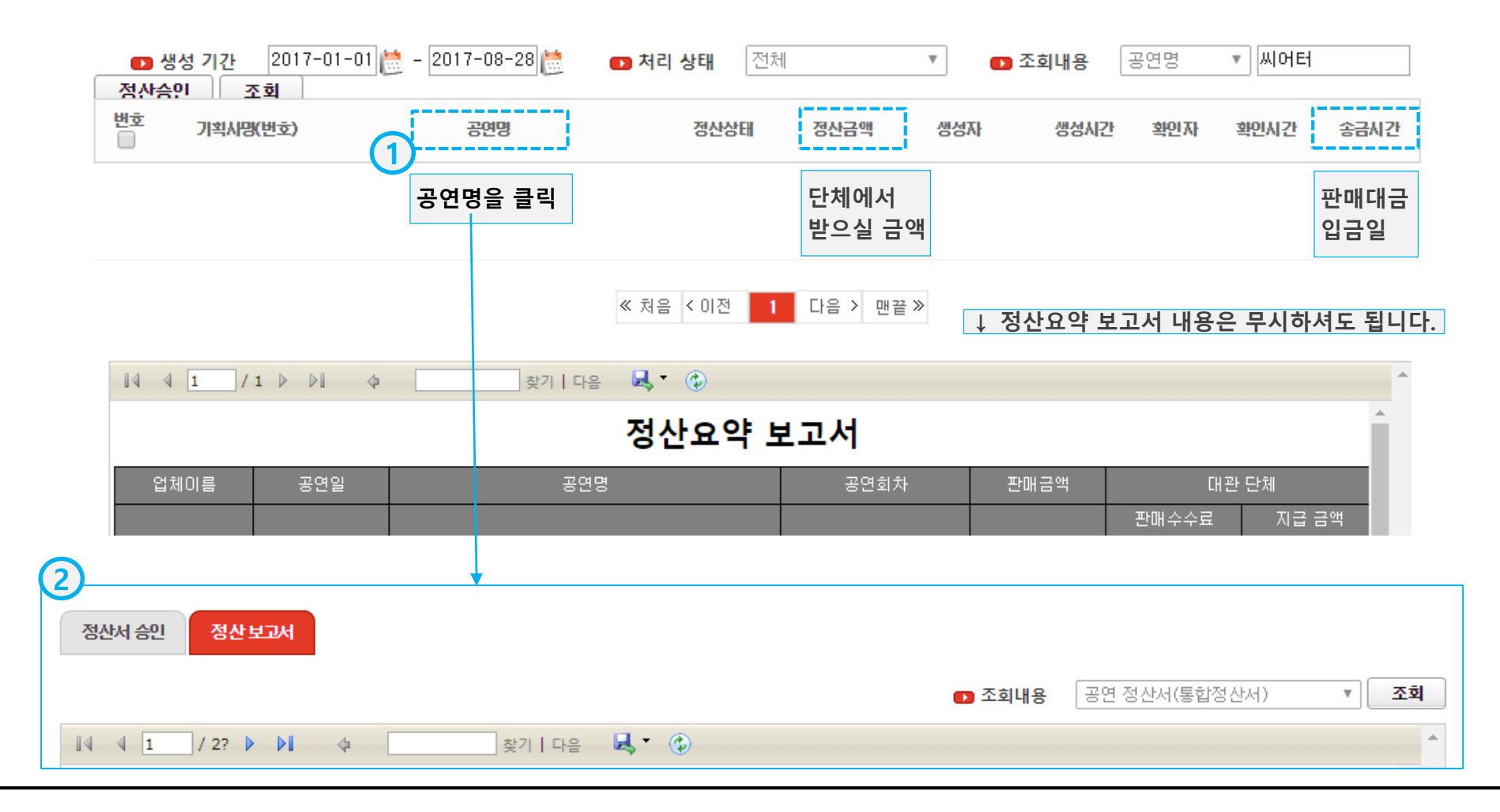

## **12. 판매 정산서 12.2 정산보고서 내역확인**

**◆ [정산 보고서] 탭에서 자세한 총 정산서를 확인하실 수 있습니다. [통합 정산서]는 인터파크와 같은 타판매처의 현장발권을 포함한 공연정산서 입니다. [한국문화예술위원회]정산서는 순수하게 한국문화예술위원회 판매분만을 포함한 공연정산서 입니다.**

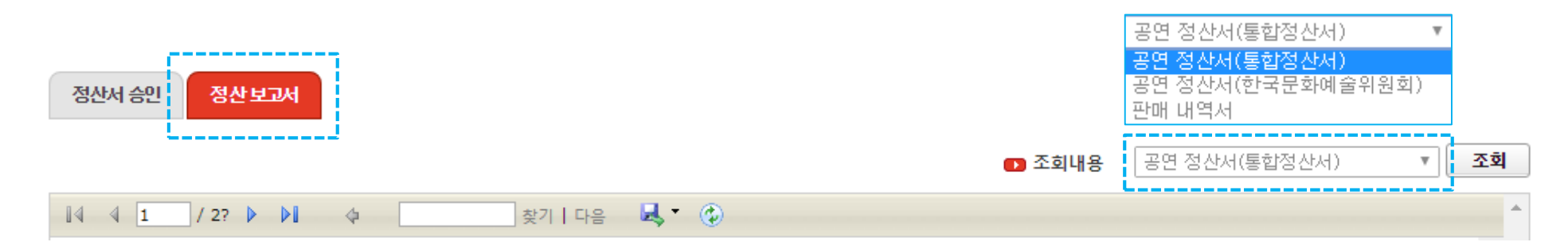

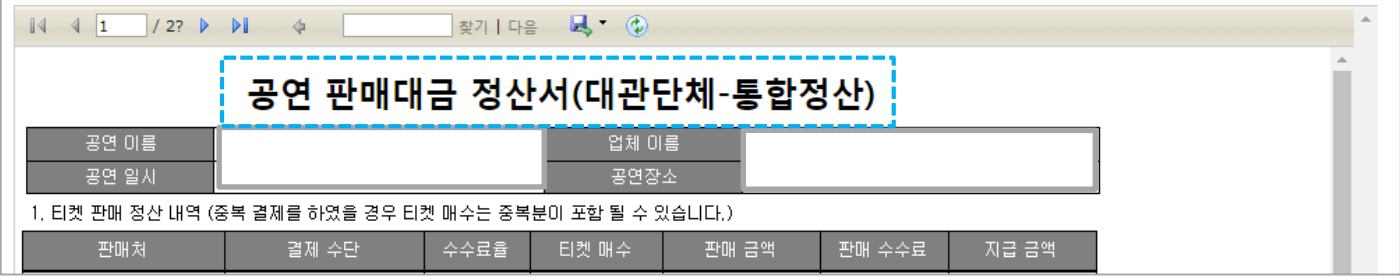

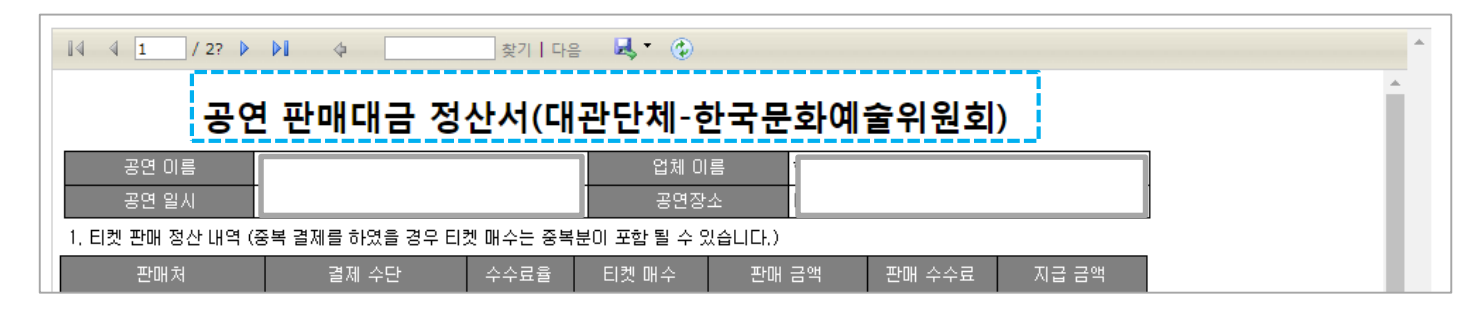

## **12. 판매 정산서 12.3 정산서 승인**

**◆ [정산서 승인] 탭에서는 받으실 금액에 대한 간략한 정보가 뜹니다.** 

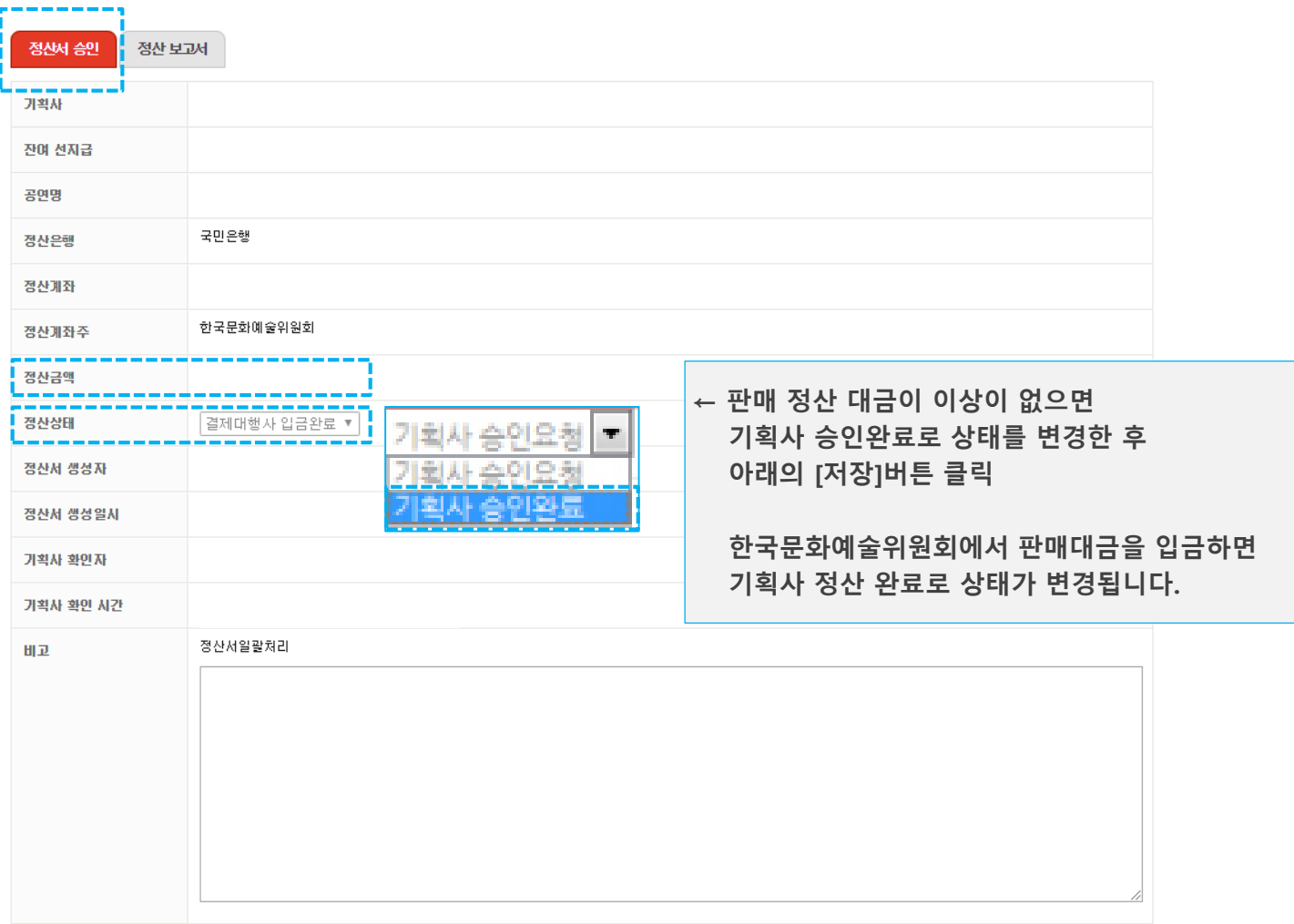

## **◆ [대관양식함] 에서 매뉴얼 및 각종 양식을 다운받아 사용하시면 됩니다.**

SFRWCF-티켓판매 및 경산 대관신청 및 조회

**RENTAL** 

협력 모니터링 고객서비스센터

#### ■ 대관 양식함

 $H$  > 대관안내 > 대관양식함

정보수정 로그이

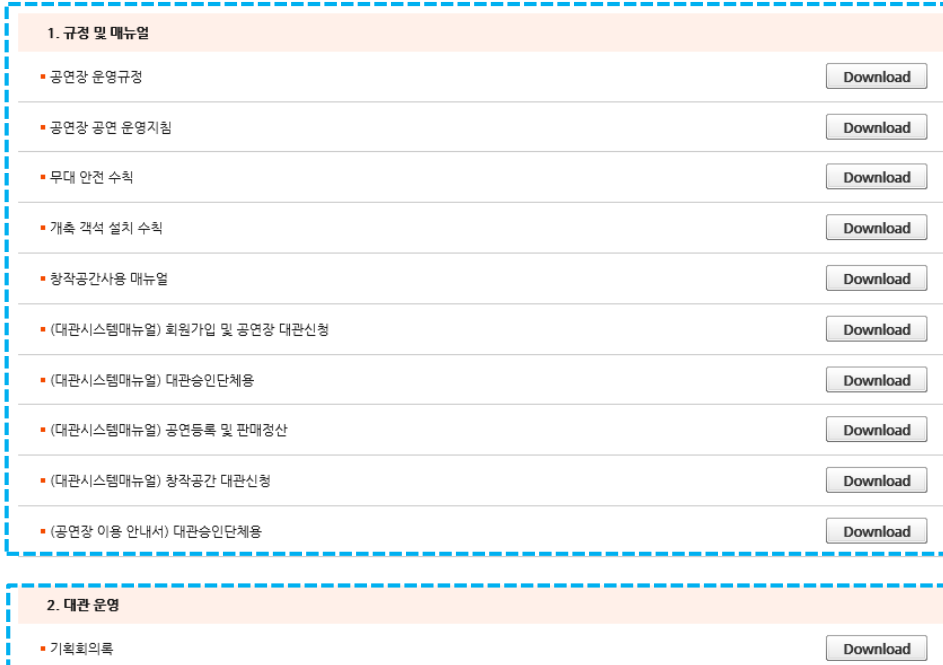

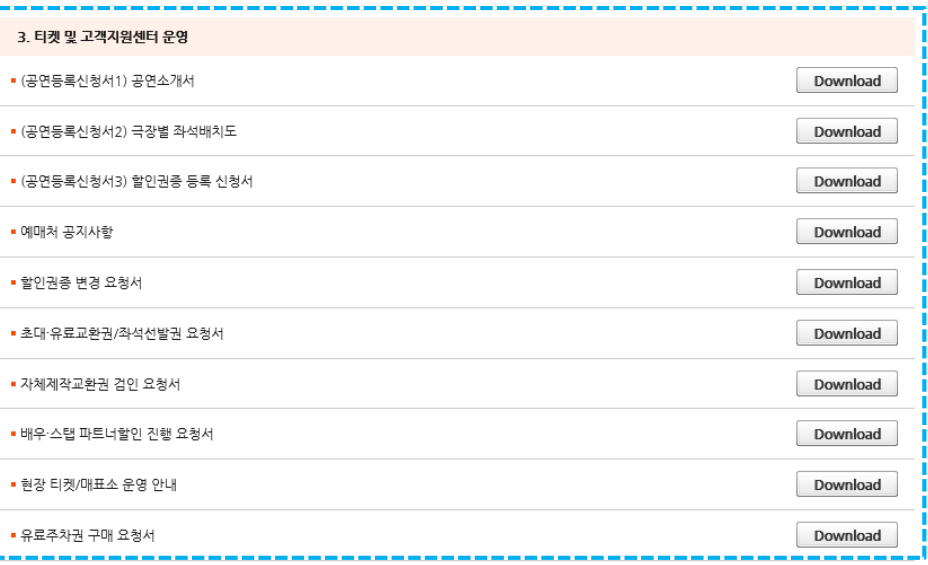

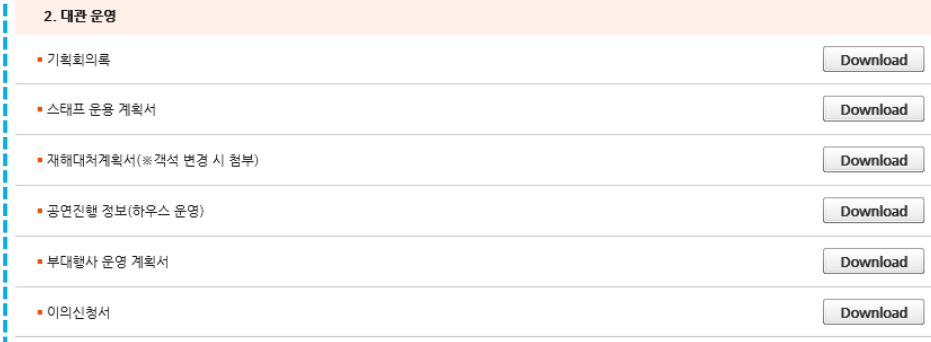

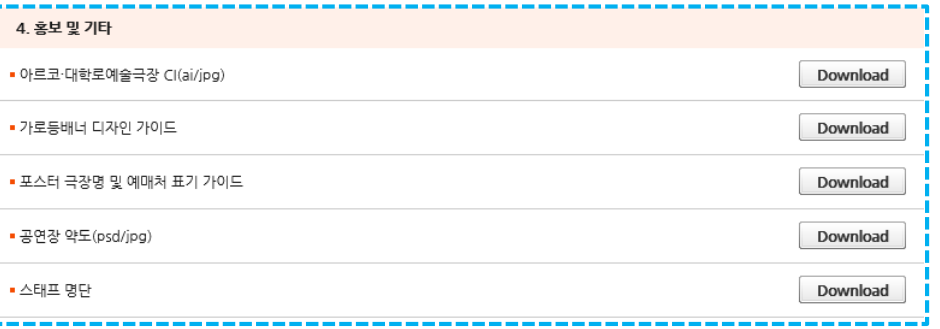